## **Installing Examplify & Confirming Device Compatibility**

## **Installing Examplify**

- 1. Go to [examsoft.com/pittlaw.](http://examsoft.com/pittlaw)
- 2. Click login below Exam Takers.
- 3. Log in via Pitt Passport with your Pitt username/password.
- 4. After logging in, select the **Download** button.

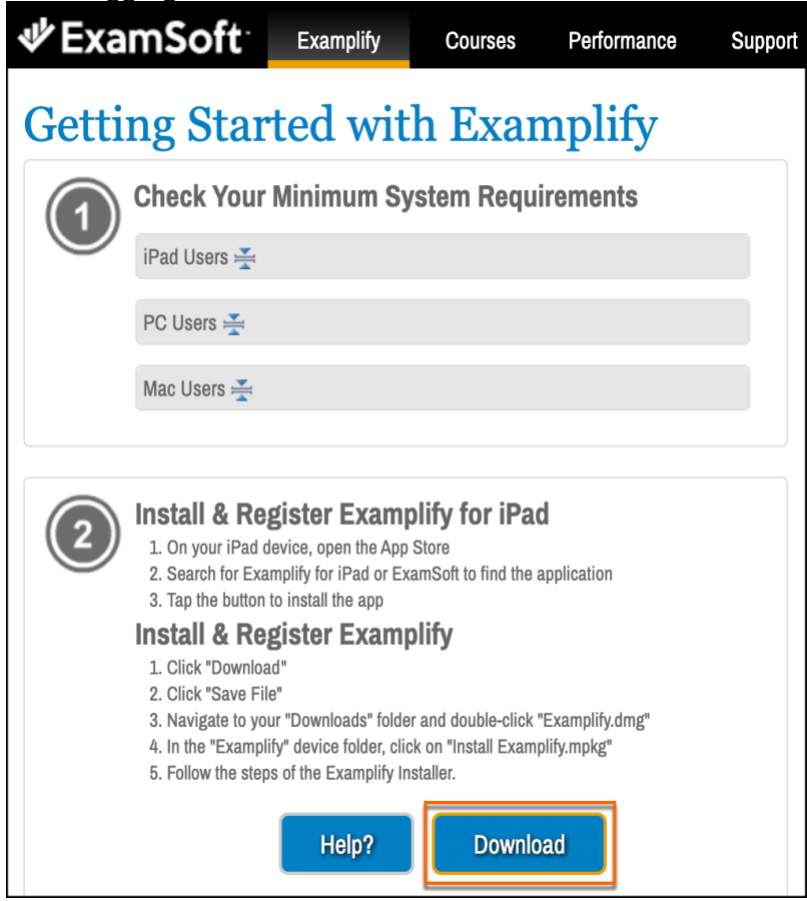

- 5. Follow the on-screen instructions to download the installer file.
- 6. After the download is finished, go to the **Downloads** folder on your device, and run the installer file.

*Note:* If your device is a Mac with the M1 processor, you'll be prompted to install Rosetta. You must select **Install** to continue the Examplify installation. For more information, see: **Examplify: Tips for** [Installation on a Mac with an M1 Chip](https://help.examsoft.com/s/article/Examplify-Installation-on-Macs-with-M1)

- 7. After the installation is finished, start Examplify.
- 8. On the **Add New Account** page, enter your **institution ID – pittlaw**, and then select **Next**.

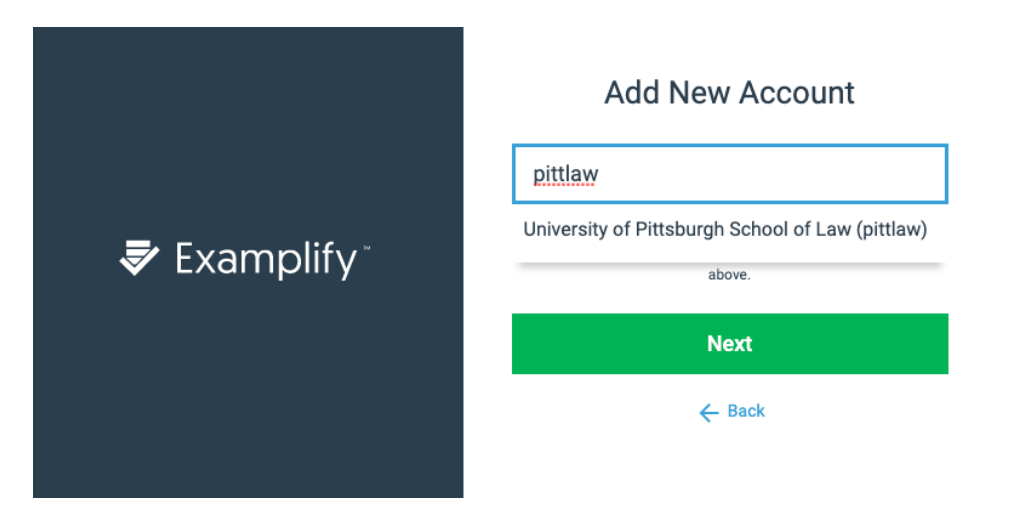

9. You will be redirected to Pitt Passport for your **login credentials**.

## **Practice an Exam to Confirm Device Compliance**

Exams that are ready for you will be displayed once the software is logged on. If you do not see your exams, ensure they are on the [In-Class Exam Schedule.](https://www.law.pitt.edu/student-resources/registration-services/exams/exam-schedule) If they are on the in-class schedule and you still don't see them, please check back 24 hours prior to your exam start.

You will see at least two exams (see below). You will see that you have two mock exams to ensure you are ready for exam day.

- Mock Exam 21-22 is a secure exam intended to practice what an in-class exam will be like.
- Mock Unsecure Exam no Internet is intended to practice an in-class exam that allows an eBook that must be able to be read offline.

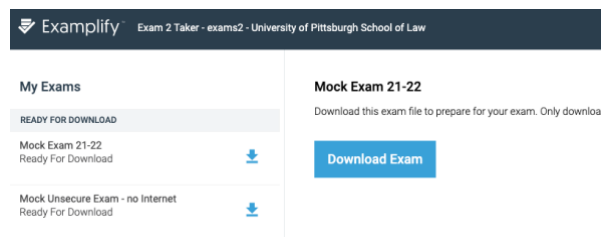

## **Taking a Mock Exam**

1. Select whichever exam you will be practicing with, click the download symbol to download it.

**Download Exam** 

- 2. Once an exam is downloaded, you can see all the features that it has turned on or off to set your expectation on how the exam will run. Pay attention especially to:
	- Secure means that it will not allow you to access anything on your computer while you are taking the exam.
	- WiFi On or Off shows whether or not you will have access to the Internet during the exam.
- 3. To take the exam, you must put in an Exam ID and an Exam Password.

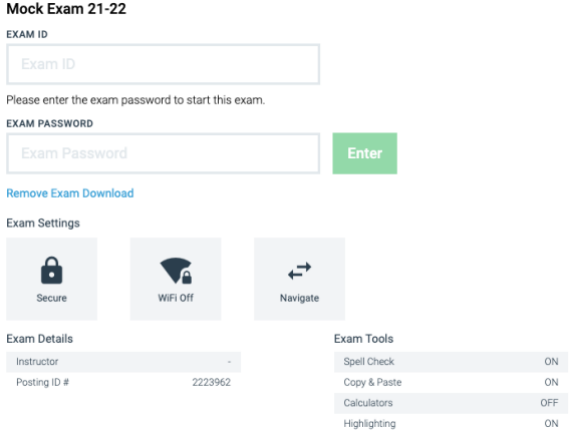

- Exam ID is provided to you via email prior to the exam period. It typically comes from lawexams@pitt.edu, but could also come from the Registrar staff or IT.
- Exam Password is provided to you at the start of the exam.
- Mock Exam ID & Password:
	- Mock Exam ID: 1234
	- Mock Exam Password: mock123
- 4. For an in-class exam, when instructed to, you will click on Enter.

To understand the features of Examplify, you are required to [watch the training video](https://youtu.be/xJhgat_frHs) and sign the Exam [Software Training Statement](https://na2.docusign.net/Member/PowerFormSigning.aspx?PowerFormId=52002121-6626-4e95-b08d-92bee8e99450&env=na2&acct=5f235d73-8911-4785-9715-399671fb99eb&v=2) if you have not already done so.